## **1. Make sure your Visual Studio 2017 have installed C++ package with C++/CLR:**

Installed

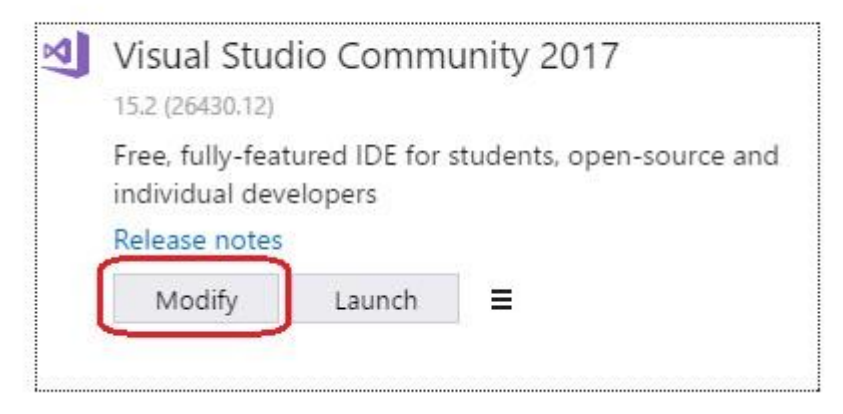

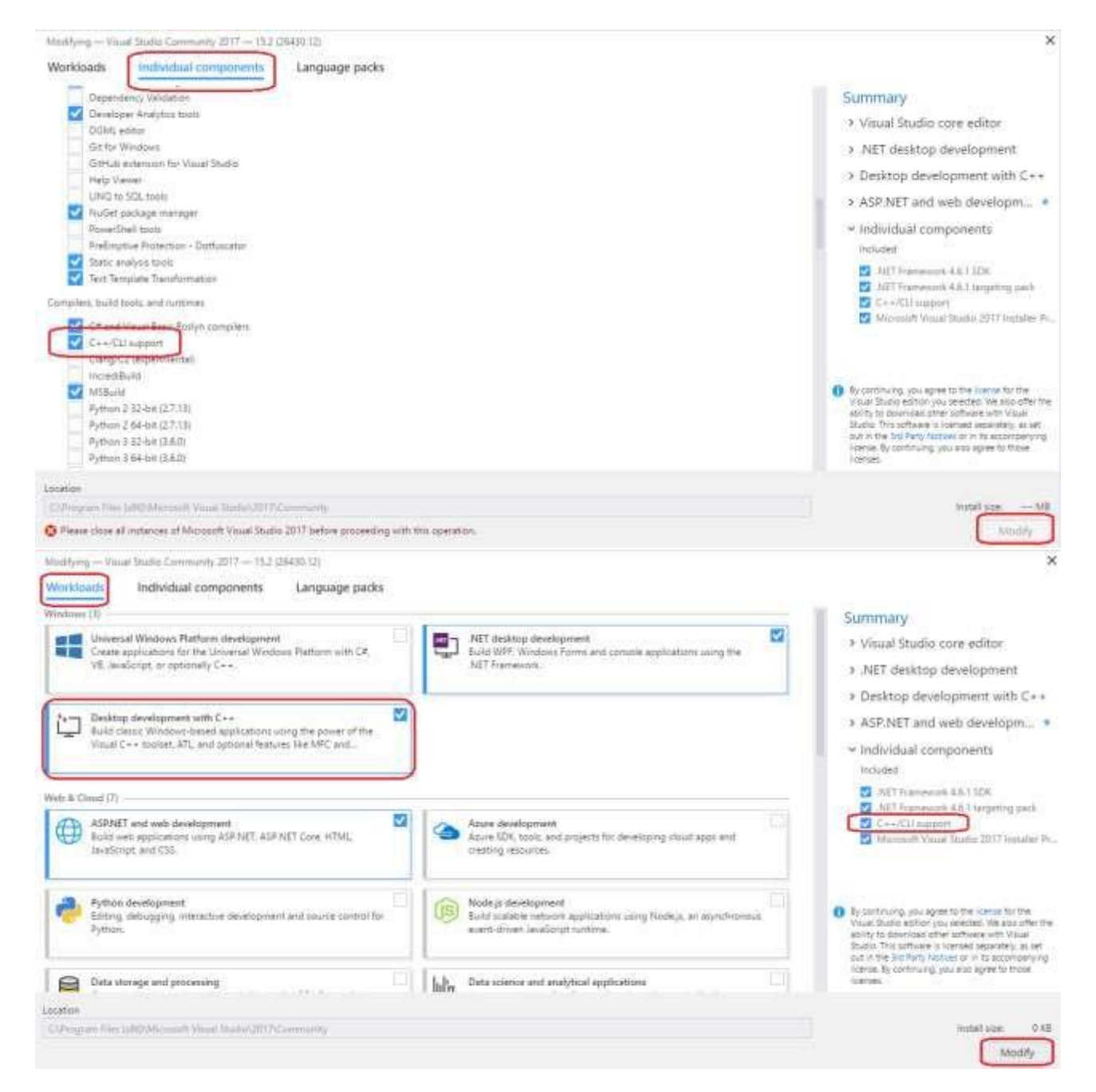

**2. If you have installed all the package and components, then open Visual Studio 2017 and create a new project. Name it whatever you want. In this example, our project is named "Project1":**

**New Project** 

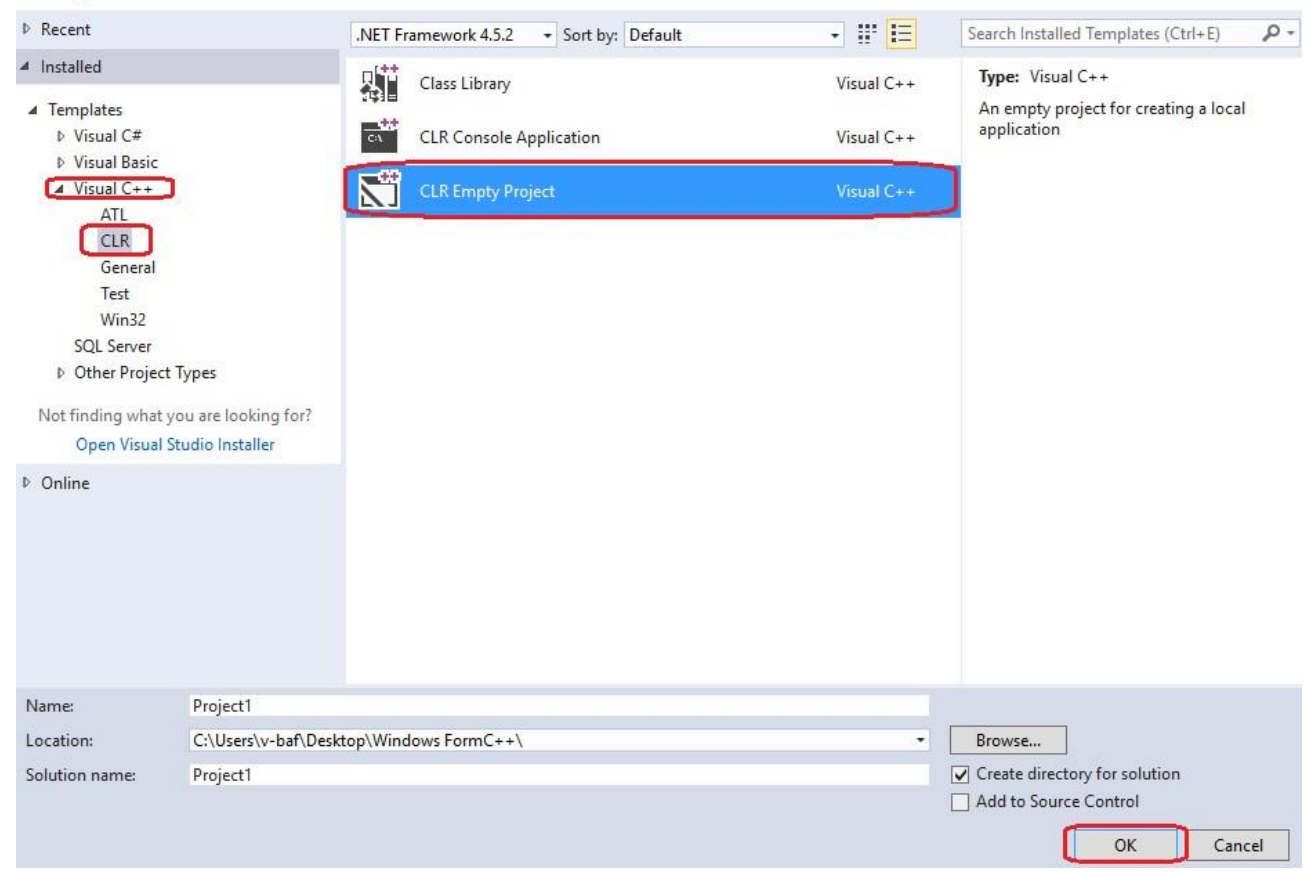

Right click on the Project1 and choose Properties option:

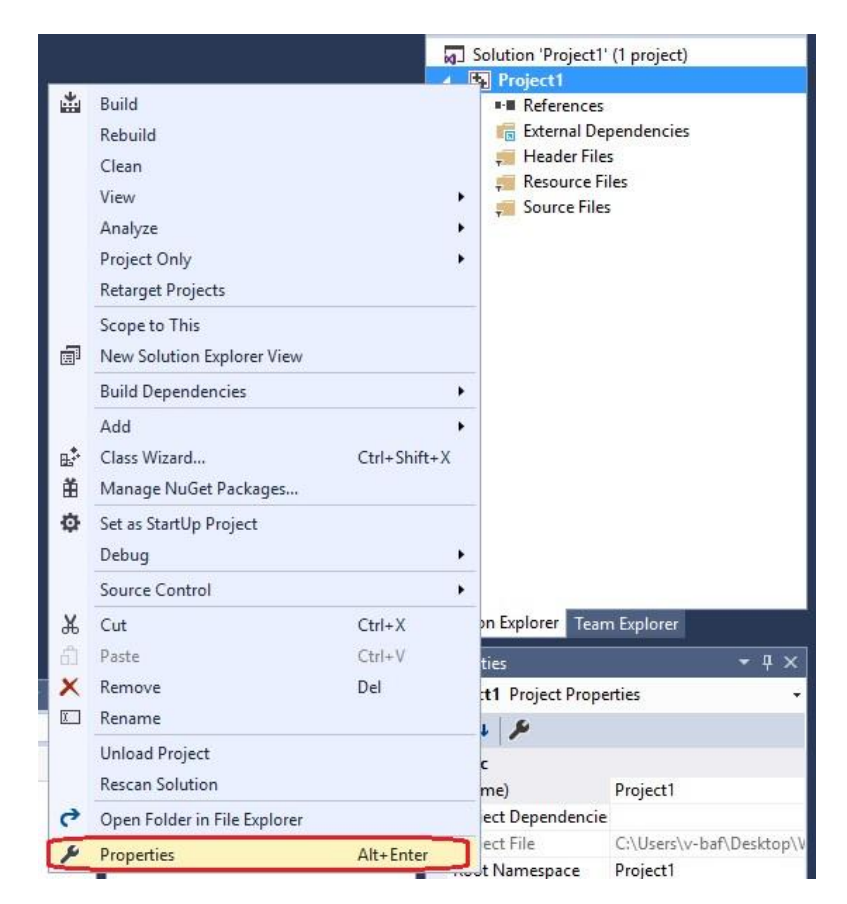

Then:

 $\overline{\mathbf{r}}$  $\times$  Project1 Property Pages

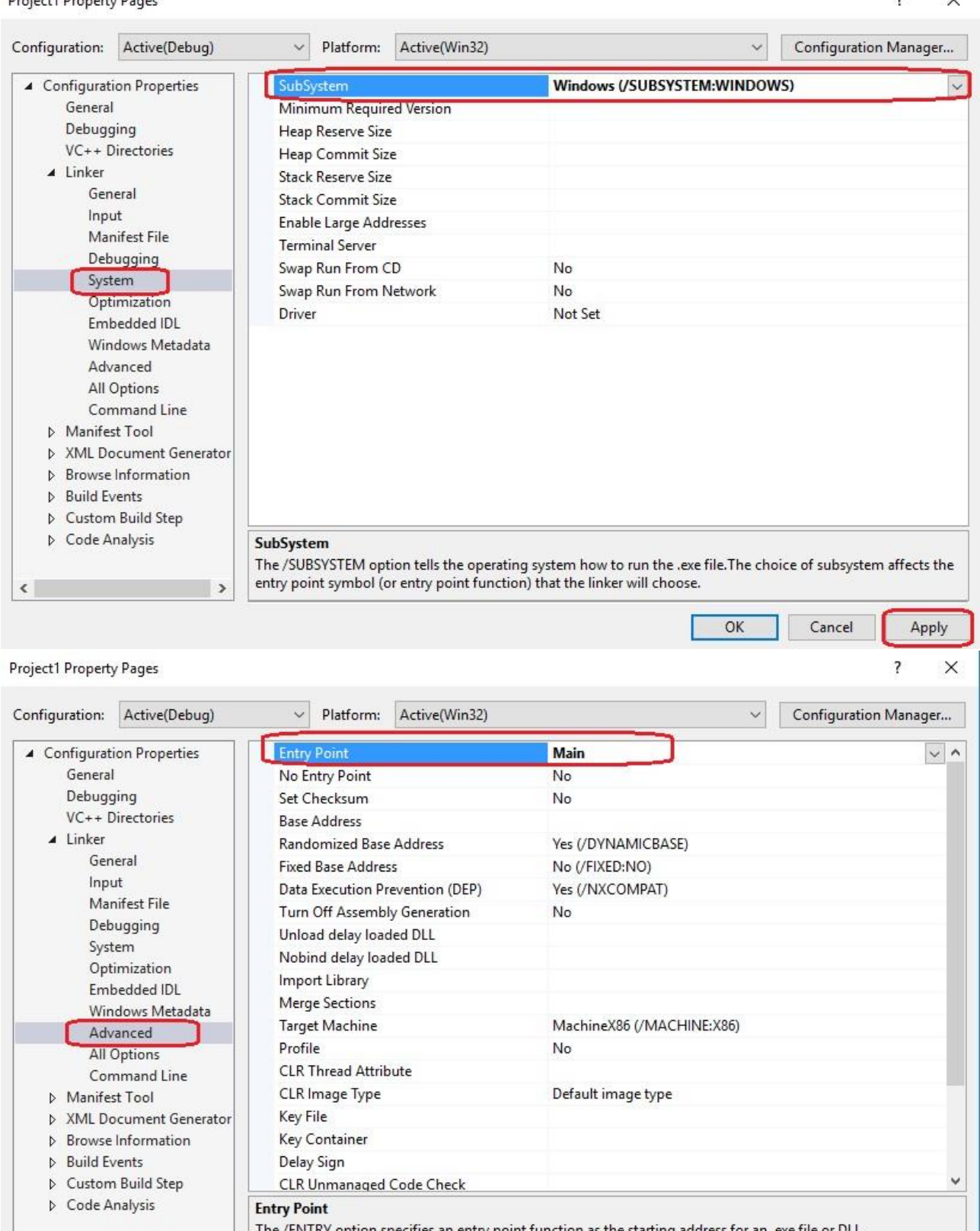

.Dhe /ENTRY option specifies an entry point function as the starting address for an .exe file or DLL  $\rightarrow$ 

#### $\overline{OK}$ Cancel

Apply

# **3. Add a new item:**

 $\langle$ 

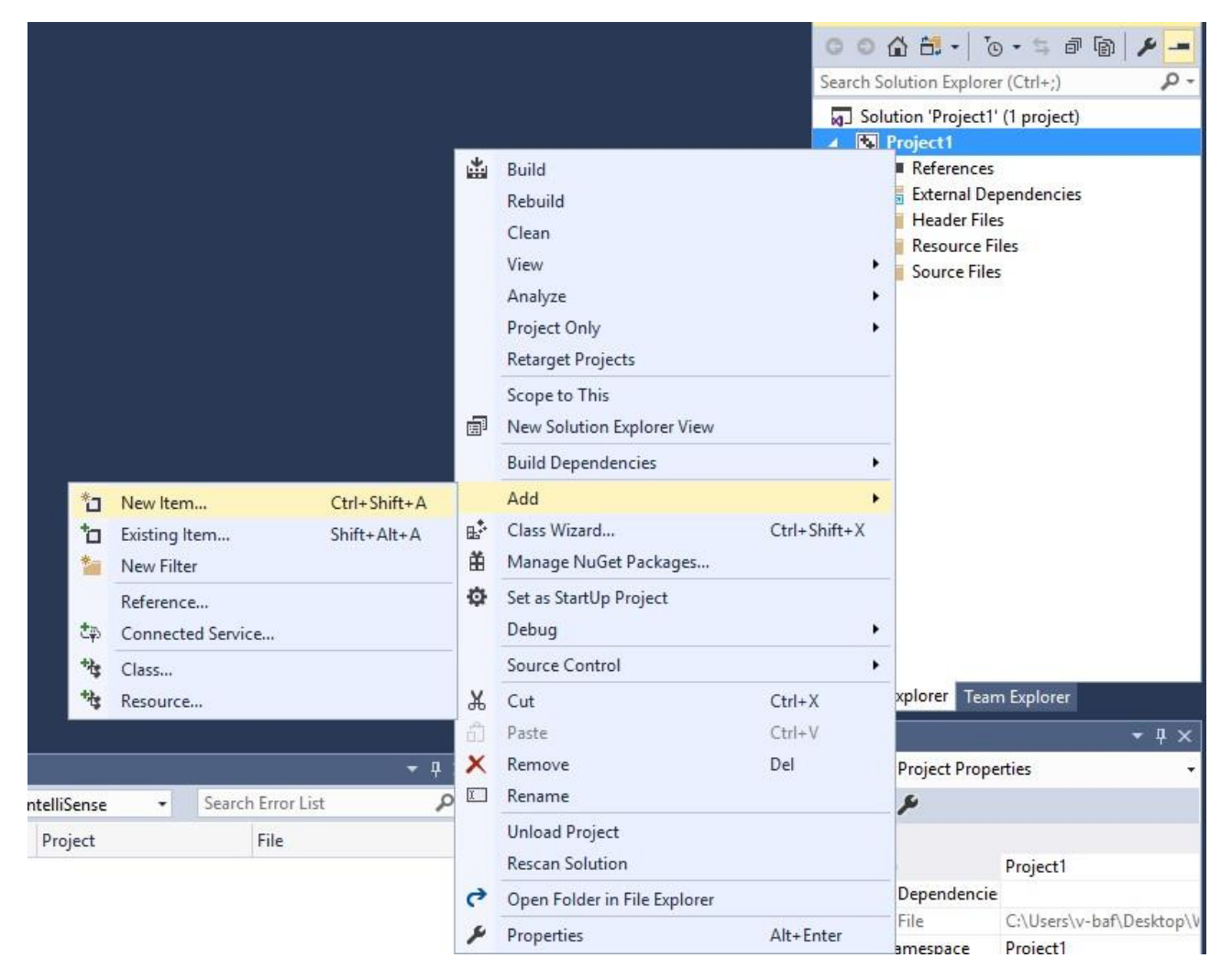

## Choose the Windows Form:

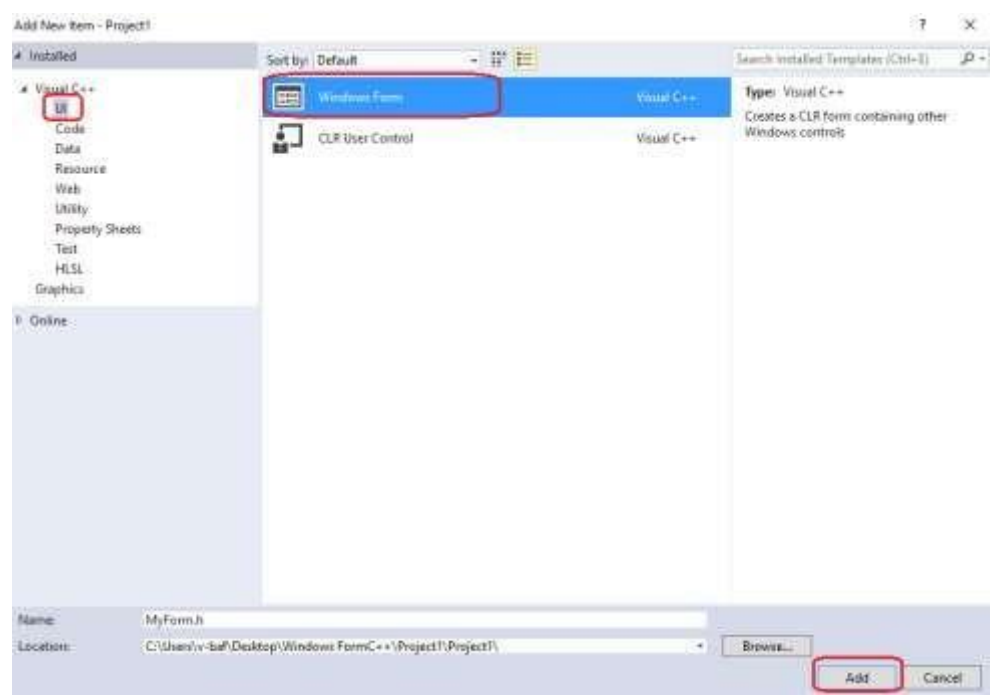

And now it will say the below error:

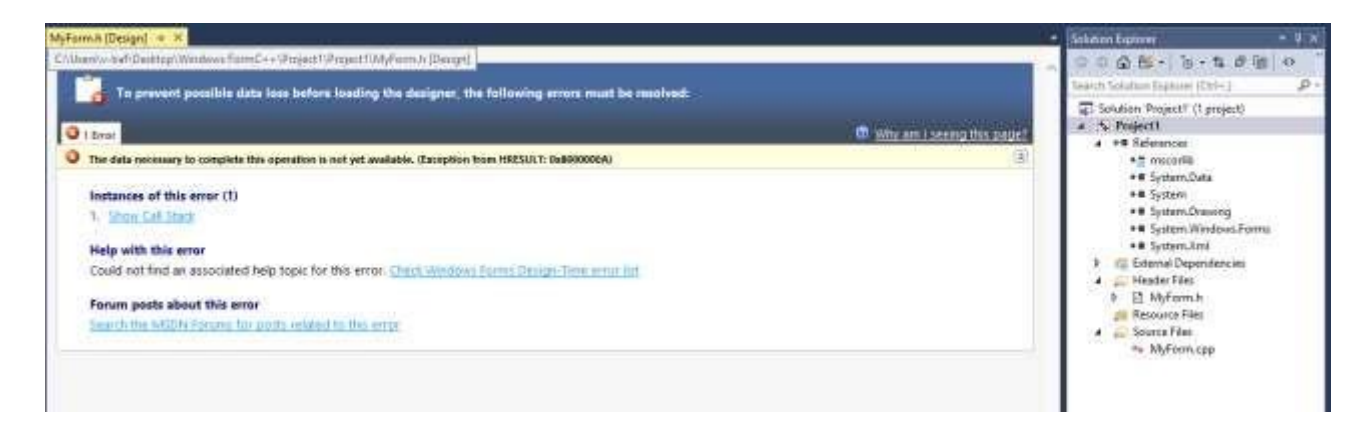

Don't worry, close it and add the following code to the MyForm.cpp:

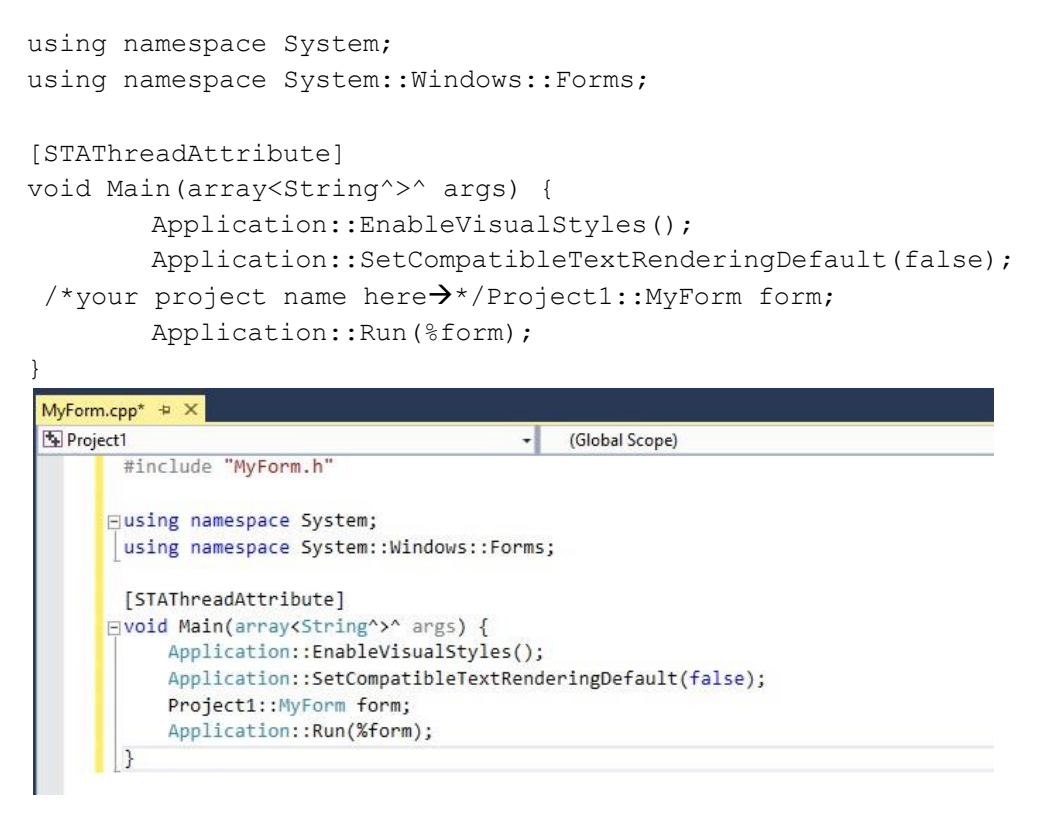

Then save it and close the Visual Studio 2017, then reopen your Project1.

### **4. When you reopen your Project1, you need to debug it first:**

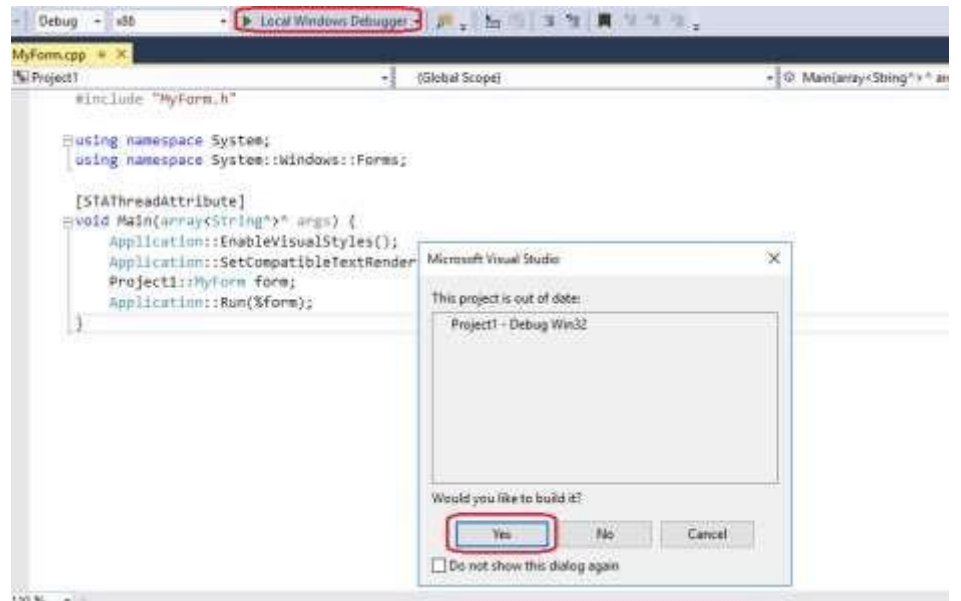

And the display:

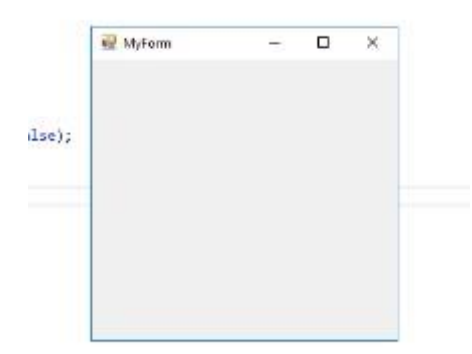

# **5. Now go ahead and extract all of the files from the .zip folder you downloaded (creatingequal-teams.zip) so that we can access them.**

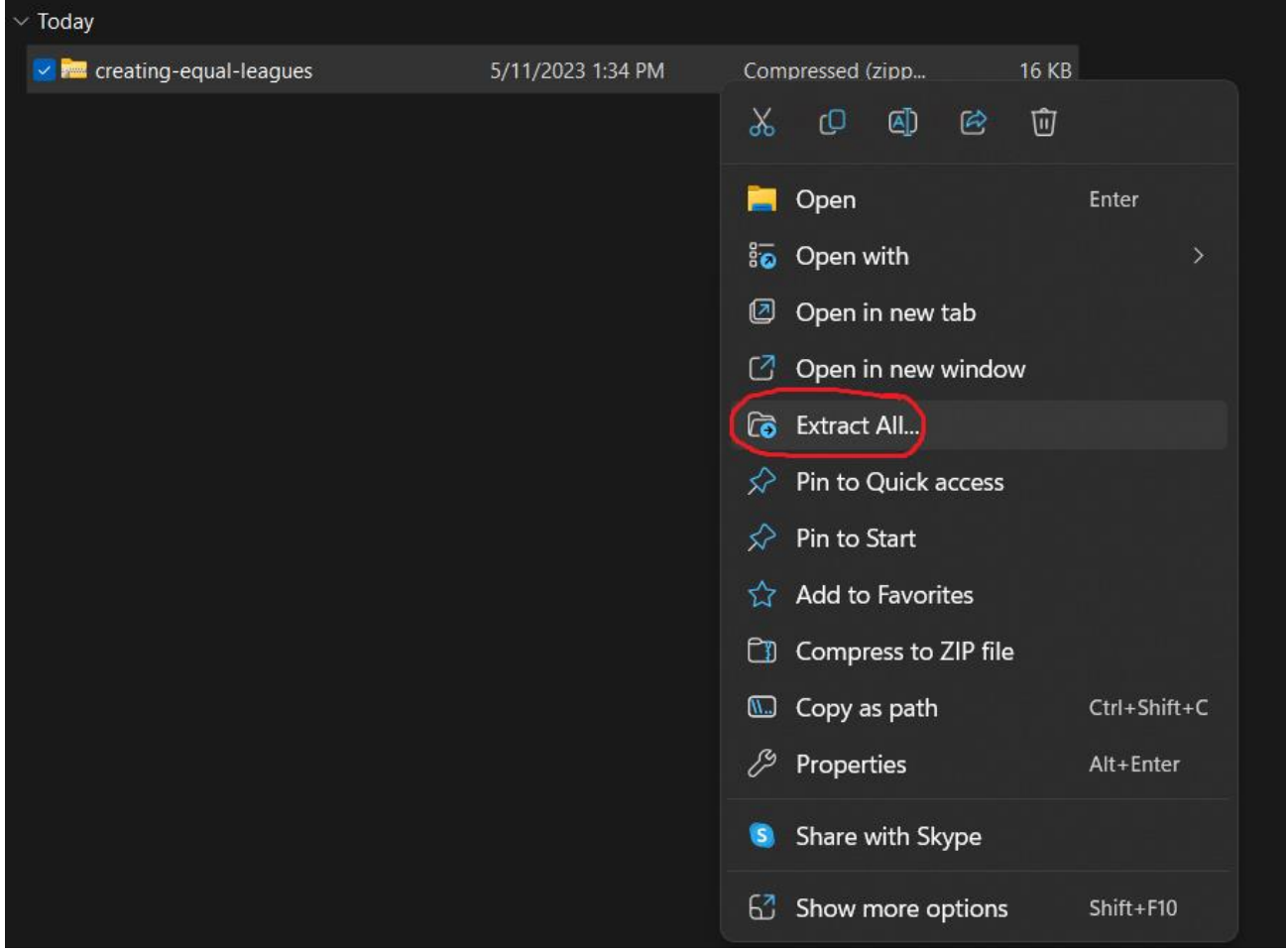

#### 6. **Now add all of the files from the zipped folder to Project1.**

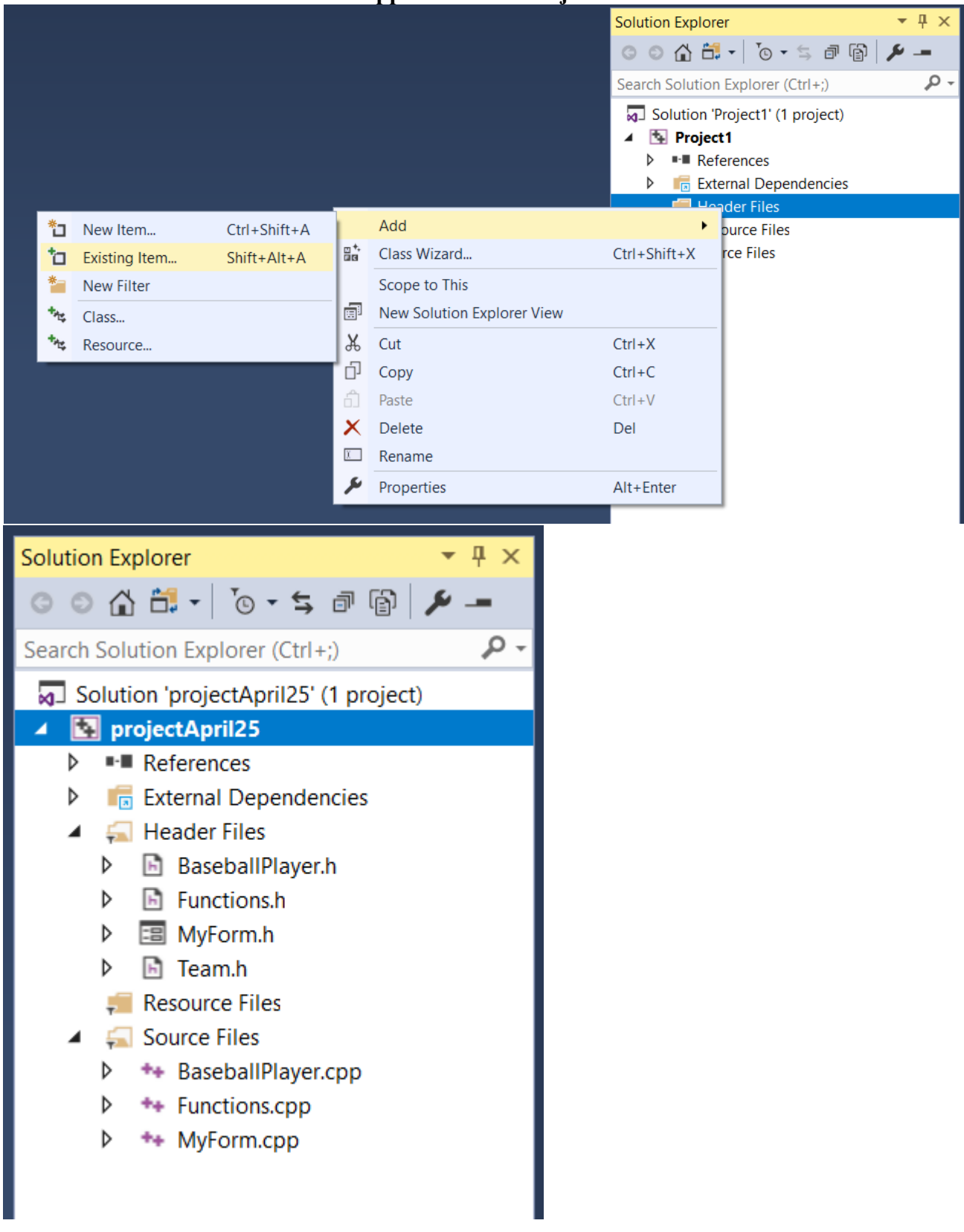

**DO NOT worry about MyForm.h. That will appear after you build the solution. Also, make sure the text files from the zipped folder are found in the folder that your Project1 is in.** 

**That should be all!**